# KISS-BOX RTP-MIDI INTEGRATION GUIDE FOR IOS DEVICES

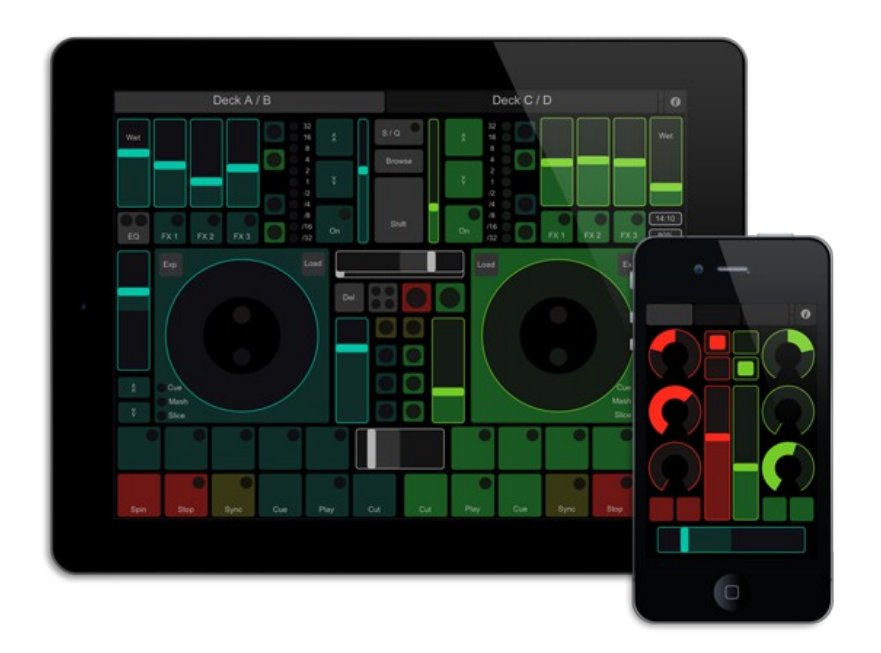

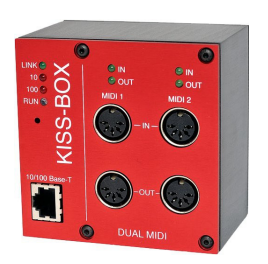

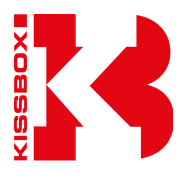

# **Contents**

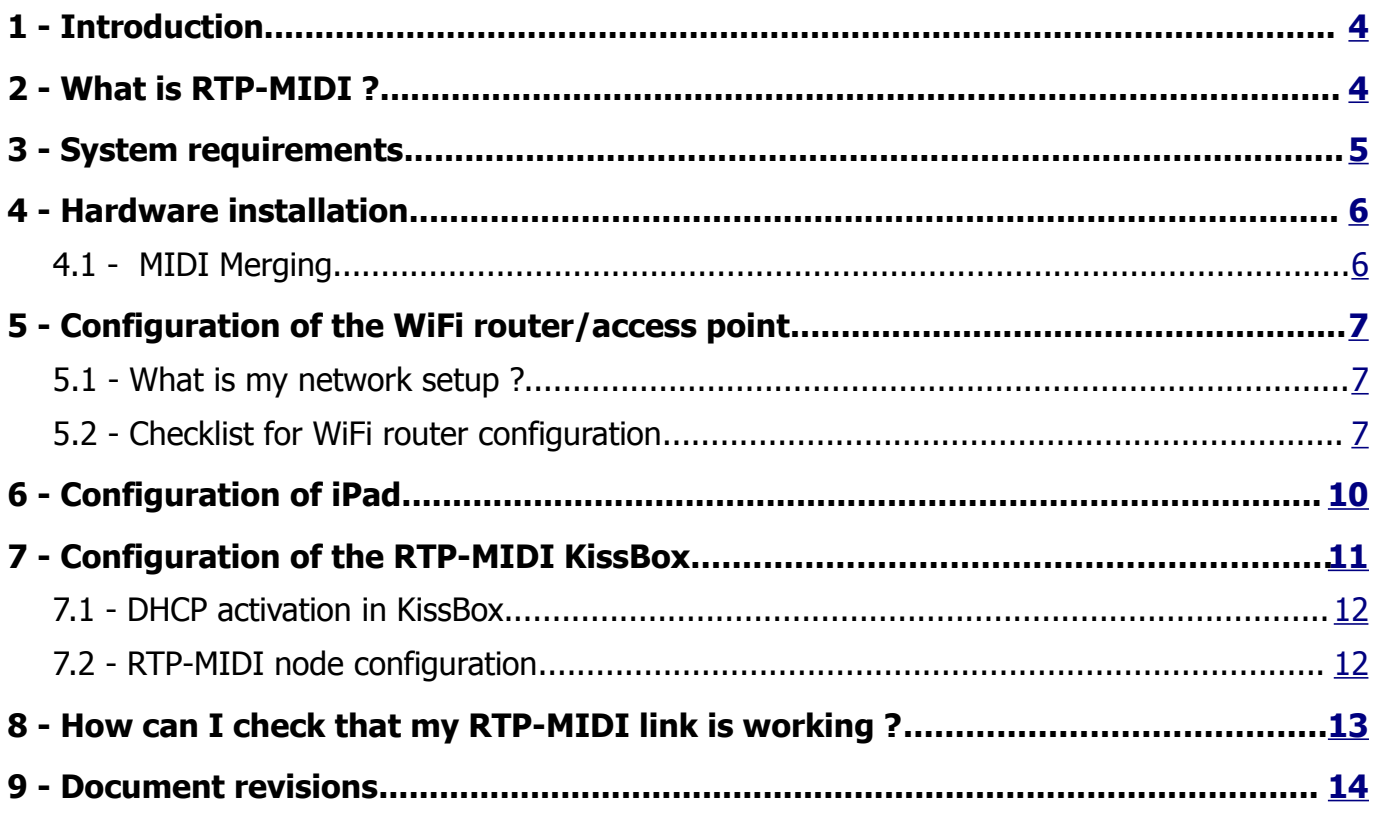

# <span id="page-3-1"></span>**1 - Introduction**

Apple has introduced CoreMIDI support since iOS 4.2 in his iPad/iPhone/iPod product range, allowing to run MIDI applications on these marvelous devices. The internal driver recognizes both USB and RTP-MIDI (called "Network MIDI" by Apple).

The biggest problem with USB connection is that you need either to use the USB Camera Adapter Kit from Apple to have a USB plug where to connect your USB MIDI interface. This adapter is big, does not have any mechanical locking system, and can not provide a lot of current to the USB MIDI interface connected to it, making a lot of them fail when they are used with the iPad.

Some companies are also offering MIDI USB Class Compliant product with a dock connector (basically a USB MIDI interface with dock connector rather than standard USB connector), but once again, these modules are big, still not mechanically locked (so a slight pull on the cable can disconnect the complete thing), and in most case, MIDI connectors are attached with small 3.5mm jacks.

And in both case, you have to deal with MIDI wires hanging from your iPad... which was designed as wireless device primarily.

But iPad also supports RTP-MIDI, which is an open standard, supported by multiple companies in the world. The biggest difficulty up to now was that RTP-MIDI on iPad was requiring a computer to make a bridge between the WiFi connection used by the iPad and the MIDI world. Up to now...

Because you now have the RTP-MIDI KissBox!

The RTP-MIDI KissBox is an innovative product, created by KissBox in 2006, to perform direct interface between Ethernet networks and MIDI world, based on RTP-MIDI standard.

In 2012, we upgraded our design to a completely new one (known as V3), and this new design allows direct connection between iPad and MIDI world, without needing a computer anywhere in the setup (the RTP-MIDI KissBox is a completely autonomous system)

# <span id="page-3-0"></span>**2 - What is RTP-MIDI ?**

RTP-MIDI is a worldwide open and completely free standard, listed in RFC documents (RFC4695 / RFC6295). This guarantees that anybody can use RTP-MIDI without needing to pay any license and ensures that no company can claim RTP-MIDI to be its proprietary product. It is based on the well-known RTP protocol (listed as RFC3550 standard), which is based in turn on standard IP stack. This allows any RTP-MIDI product to use standard networks components.

RTP-MIDI does not necessarily relies on Ethernet and can be used over wireless links (iPad is using RTP-MIDI in this way). However, the use of Ethernet guarantees extremely low latency over the complete network.

RTP-MIDI benefits from all RTP advantages, like clock synchronization, detection of loss packets, etc... Moreover, RTP-MIDI provides a recovery mechanism, which allows a receiver to detect missing informations due to lost packets. This innovating mechanism allows to recover MIDI data without needing any retransmission.

RTP-MIDI is natively integrated in Mac OS X since 2006 (no need to install any driver on this platform), and free Windows drivers are now available for all Windows platforms from XP to Seven, in 32 and 64 bits versions.

Note that the drivers are needed only to emulate MIDI ports from system point of view. Since RTP-MIDI is running on the top of open, mature standards (IP / UDP / RTP), an application can also perfectly run directly an RTP-MIDI engine without needing any complex driver to install. RTP-MIDI are also compatible with any existing router or network device, since it does not use any reserved/proprietary communication code.

A legend about RTP-MIDI reports that this solution introduces more latency than others, because it is based on IP technology. This is of course completely false, and extremely low latency can be easily be achieved with RTP-MIDI (for example, the latency within the MIDI2TR and RTP-MIDI OEM modules from KissBox is less than 1 millisecond, and it is perfectly controlled). The latency due to the operating systems like Windows or Mac OS is exactly the same, whatever you use IP or pseudo-direct Ethernet access (technically speaking, this is called "threading model" and you can not change it... apart if your name is Microsoft or Apple)

Another legend about RTP-MIDI claims that the configuration is awfully complex. In fact, the configuration of a RTP-MIDI setup is **exactly** the same as the configuration process you used for your Internet access on your computer. It's true that there is a configuration tool to use (the KissBox Editor), but you should then ask yourself "why do solutions supposed to be Plug&Play and without configuration need **also a configuration tool** to be run before they can be used ?"

# <span id="page-4-0"></span>**3 - System requirements**

The following devices and software are required in order to create a RTP-MIDI WiFi connection with iOS devices:

- iPad/iPhone/iPod Touch running iOS 4.2 minimum (designed hereafter as "iPad")
- CoreMIDI compatible application installed on the iPad (e.g: TouchOSC, MIDIPads, MIDIPads Lite, etc...)
- RTP-MIDI KissBox or RTP-MIDI OEM board, running RTP-MIDI firmware V5.5 minimum
- KissBox Editor for Mac OS or Windows (available freely on KissBox website)
- IEEE 802.11 b/g WiFi router (with its user's manual)
- PoE switch or PoE power supply

# <span id="page-5-1"></span>**4 - Hardware installation**

VERY IMPORTANT : we highly recommend you to keep the WiFi network used for RTP-MIDI separated from the WiFi network used for Internet access. Otherwise, your router may react badly in case another system (or even the iPad itself) connects to Internet and starts to use a lot of bandwidth. This will require two WiFi routers, one for RTP-MIDI and one for Internet access, but the traffic on Internet WiFi will not be able to disturb RTP-MIDI traffic.

The previous remark also applies to wired networks, but in a less critical level (saturating a 100BaseTX wired network with Internet traffic is quite hard to do, apart if you have a very high number of devices connected to the network)

#### <span id="page-5-0"></span>4.1 - MIDI Merging

Reading some webpages can be very funny sometimes, when people knowing nothing about RTP-MIDI are talking about it... A common urban legend pretends that RTP-MIDI devices are not able to perform any merge. This is of course absolutely false, merging MIDI streams is even one of the tasks RTP-MIDI devices can achieve very easily. And of course, the RTP-MIDI can merge MIDI streams too!

To be absolutely precise, the RTP-MIDI KissBox is able to merge up to 8 streams (yes, that means that up to 8 computers can be connected over the network to **each** MIDI port). In other terms, when an iPad is connected to the RTP-MIDI KissBox, up to seven other computers can connect to the same Box. And all MIDI data transmitted by each of them will be merged on the MIDI OUT connector. So, if your sequencer runs over RTP-MIDI (and do not forget that Mac OS implements RTP-MIDI in a native way... And for Windows users, there is also a Windows driver available), it can send data to your hardware synthesizer connected to the KissBox MIDI OUT, while the same synthesizer is being driven over WiFi with your iPad!

# <span id="page-6-2"></span>**5 - Configuration of the WiFi router/access point**

The first thing to do is to configure your WiFi access point (or router) in order to define the different network parameters.

We can not describe in this manual the exact configuration procedure for each existing model of WiFi router, so you will need first to read the user's manual provided with your router.

In most cases, the configuration of modern WiFi routers and access points is done via a webpage loaded in your browser. You will need to connect to the router with your computer, using the WiFi router default address. The router will then probably ask you some credentials in order to accept the connection. These credentials are given in the user's manual too (they are typically logins like "admin" with password like "password"...)

#### <span id="page-6-1"></span>5.1 - What is my network setup ?

Before doing anything, prepare a simple sketch of any existing network installation, to see where you will connect what, and also to make sure that you will disturb any existing setup.

Do not forget that WiFi access points are now very common, and you may have them anywhere. For example, if you have an ADSL Box in your studio, the probability to have a WiFi access point in it is around 95% nowadays.

Take the time to see where your current wired and wireless networks are going, and what is connected to them, even if you decide to use a separated network (the WiFi access point you will install shall be configured to avoid any conflict with another one)

Write down on your sketch paper what are the devices already connected to your network, and what are the IP addresses used by them, and keep them for future reference. You may need to log into your existing WiFi routers (or ADSL Boxes) to see how they are configured.

#### <span id="page-6-0"></span>5.2 - Checklist for WiFi router configuration

As we have said before, it is impossible to describe in this document how each router has to be configured. There are hundreds of different models, each with some specific setup requirements. You have to read the user's manual provided with your router, it's the best (and probably the only) thing to do.

However, we will provide here a list of the different points you have to set/check, in order to have the best working WiFi configuration for RTP-MIDI. The sequence described hereafter is roughly the one you will have to follow for most WiFi routers.

- 1) If your router is not a new one, we recommend to perform a factory reset on it. The previous configuration/user may have configured the router in a state which makes it unreachable even if you follow the user's manual instructions (typically: different IP address, different username or password, etc...). In most case, factory reset is obtained by pressing and handling a small button for a given amount of time (like what we do with the KissBox). Once again, check the exact procedure which shall be described in the user's manual
- 2) Connect the router to your computer using a network cable and log in it using either a configuration tool which is provided by the router manufacturer or using the default IP address (typically 192.168.0.1 or 192.168.1.1) via your web browser (Firefox, Safari, IE, etc...). Make sure that the network card of the computer is configured to be on the same network (if the router is using 192.168.0.1 for example, then the computer shall be using an address between 192.168.0.2 to 192.168.0.254).
- 3) Once you have entered the router IP address on your web browser, you generally get a popup window, asking you to enter a login and a password. They are **always** given in the router user's manual (and that's why it's better to make a factory reset when you do not know who used the router before... and maybe changed the password). The following screenshot shows you how look the WGR614 router user interface (the model that we use for our tests) under Firefox

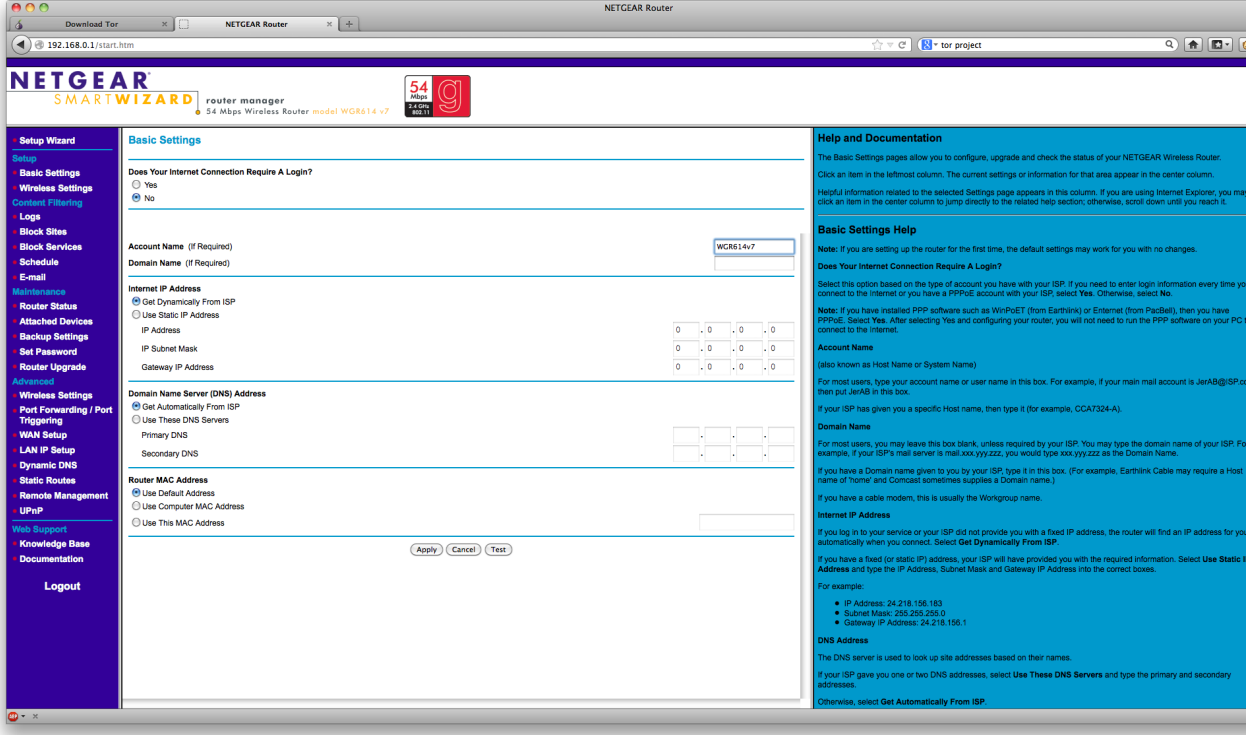

- 4) Now, locate in the different menus where you can define the IP address of your router (this is typically in a menu called "LAN setup". Enter the IP address you want **for the router/access point itself**. As said before, we highly recommend you to have two distinct networks between RTP-MIDI and Internet access. For example, if your Internet network is located on 192.168.1.x domain, you can set the WiFi router for RTP-MIDI on 192.168.0.x domain (for example 192.168.0.1 address). We recommend you to use this domain when KissBox products are used, since this is the default domain used during factory reset (otherwise you will have to switch between the two configurations when you will configure the KissBox)
- 5) If there is a DHCP server inside the router (this is quite common), you can configure it. However, we recommend to use static IP addresses for all RTP-MIDI networks. The reason is that you may loose the complete RTP-MIDI network functionnalities if the DHCP server would not respond (devices would get no IP addresses). The best thing to avoid any conflict is then to simply switch off the DHCP server in the WiFi router. The DHCP server setup is also generally located in the LAN Setup menu of the router.
- 6) Locate now the Wireless settings menu of the router. This part of the setup is very important, since it is the way the iPad will talk with the rest of the network.
	- 1. First thing to do is of course to check that the WiFi (sometimes called "radio link") is enabled.
	- 2. Locate the radio settings. They are named "Area", "Channel", "Mode", etc..
		- 1. Select first the world area where you are located. This will give access to some channels. Take care : each area has reserved channels (for example, channel 11 is not allowed in France)
		- 2. Select a channel valid in your area. The tricky thing is to find a channel which is not too much used in your surroundings. If you find that the WiFi is not very responsive during your tests, you may choose a different channel
		- 3. Choose a transmission mode (these modes are identified by a letter). If possible, use "b and g", this is the most common mode, and what works the best with iPad
		- **4. Activate a Security Transmission option!** Never ever use an open access for any WiFi network (aka "No security"). Otherwise, everybody would be able connect to your WiFi network and send whatever they want on it. The security level we recommend is WPA, since it gives excellent results, and is protected by a passphrase, which is easier to enter into the iPad. WEP uses hexadecimal codes which can be a pain to enter into the iPad without fault
	- 3. Locate the SSID configuration. The SSID is simply the name your WiFi access point will broadcast

to say "there is an access with this name here" (a nice name suggestion : "RTP-MIDI"). The nice thing with SSID is that it is very easy to locate the WiFi access points. The bad thing is that everybody will be able to see your WiFi access point. If you are configuring a WiFi network for the first time, keep the SSID activated, it will be easier for you to work with it. However, if you intend to use a WiFi access point for RTP-MIDI on stage for example, we recommend you to deactivate the SSID broadcast. Your WiFi network will then become invisible for all people with mobile WiFi devices (just think about Android and iPhone telephones...). So, nobody will be tempted to try to connect to your network (and this seriously limits the risk of disturbances on RTP-MIDI, since there is almost no risk to have the router overloaded by connection requests)

- 4. When you will master completely the WiFi configuration process, you can also restrict WiFi access to known devices, typically based on the MAC address. In that case, only devices that **you** have selected will be enable to connect to the WiFi access point.
- 7) Basically, your WiFi access point configuration is finished now (and this was the hardest job). You may have to reboot your router to take the new configuration into account.

# <span id="page-9-0"></span>**6 - Configuration of iPad**

If you have an iPad, you have probably already configured it and used it a lot! However, your iPad is quite probably configured to connect to your Internet WiFi access point, which is normally different from the one we are going to use for RTP-MIDI, if you follow our recommendations.

The only thing you need to do to configure the iPad is to link it with the WiFi router you have just configured before.

Do not worry, if you have already a WiFi configuration you use to access the Internet, it will not be lost. The iPad will keep the two configurations that you use, and you will be able to switch from RTP-MIDI configuration and Internet configuration very easily.

To configure the iPad, just follow those steps:

- 1) Start Setup application
- 2) Select WiFi tab. A list of WiFi access points will be displayed. Look for the SSID you have entered in the WiFi router in previous chapter, and select it. A check mark will appear in front of it
- 3) Click the blue arrow on the right side to access to network setup. You will then see the different settings

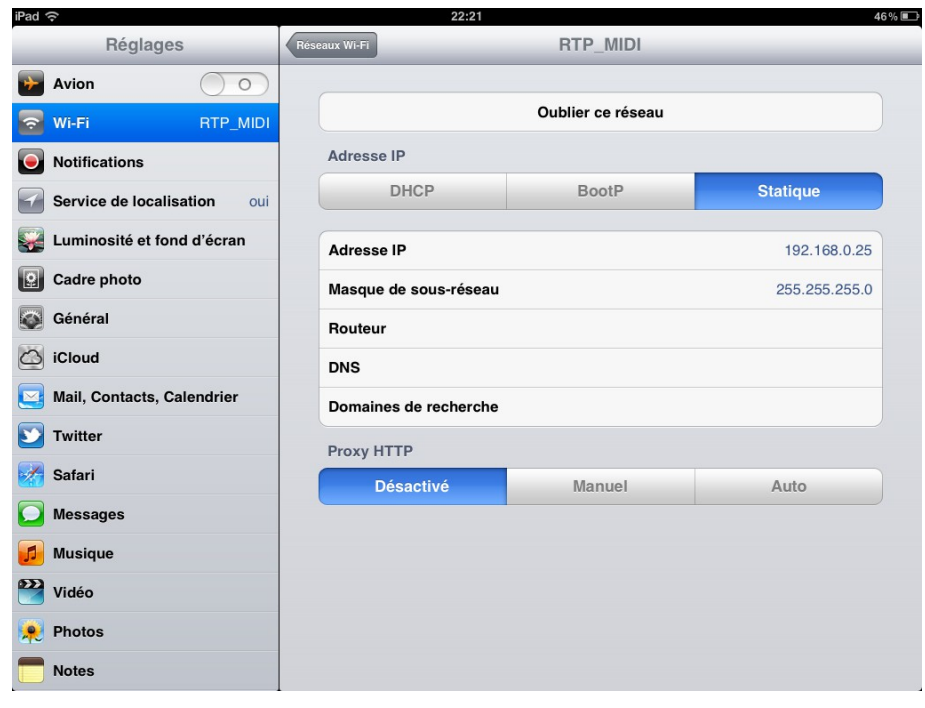

- 4) If you have decided to use DHCP for your RTP-MIDI network, click on the DHCP tab and let the iPad take an address given by the WiFi router. Note the IP address which appears on the "IP Address" line, we will use it to configure the KissBox just after. Remember that DHCP is not the preferred configuration however, even if it works perfectly with KissBox RTP-MIDI products.
- 5) If you decide to use the static IP address configuration, put the cursor on the "IP Address" line, and enter the IP address you want for your iPad on the RTP-MIDI network. This address must be unique on the whole network, that's why we recommended to draw a small sketch of your configuration to be sure that you have everything in front of your eyes.
- 6) Enter the subnet mask if you are using static IP address. If your IP address is 192.xx.xx.xx, use a subnet mask of 255.255.255.0 (other IP address ranges have different subnet masks)
- 7) You can let all the other lines empty, they are not used for most RTP-MIDI setups

Your iPad is now configured for your RTP-MIDI network. You can switch between this configuration and the configuration you use to browse Internet using the WiFi tab in the Setup application.

### <span id="page-10-0"></span>**7 - Configuration of the RTP-MIDI KissBox**

We are almost done! The last thing to do is to configure your RTP-MIDI KissBox, and this is quite easy to do, thanks to the KissBox Editor. Basically, this step just consists into entering into the KissBox the same information entered in the WiFi router and the iPad.

VERY IMPORTANT:

- the KissBox **must** run the RTP-MIDI firmware, not the MIDI legacy firmware
- the RTP-MIDI firmware version shall be 5.5 minimum (previous versions were not supported iOS devices)

Before anything else, install the KissBox Editor software, available freely both for Mac OS and Windows platforms on KissBox website. RTP-MIDI configuration requires Editor V10.8.0 minimum.

All KissBox products use 192.168.0.253 IP address as factory default value. If you have changed the IP address of your KissBox and you can not remember it, just power it and keep the reset button depressed until the blue LED stops blinking. The factory default values are then restored into the KissBox configuration memory.

Connect the RTP-MIDI KissBox and the computer running the KissBox Editor to the network. Make sure that your computer network is configured correctly (same subnet).

Enter "192.168.0.253" (or the IP address of the Box if you have already configured it) in the four edition boxes located in the "Add Kiss-Box manually" and click "Add" button. The KissBox Editor will then try to connect to the RTP-MIDI KissBox. You will see "Trying to connect to Box 192.168.0.253" (more precisely, the address you have entered before ) in the log window (bottom right).

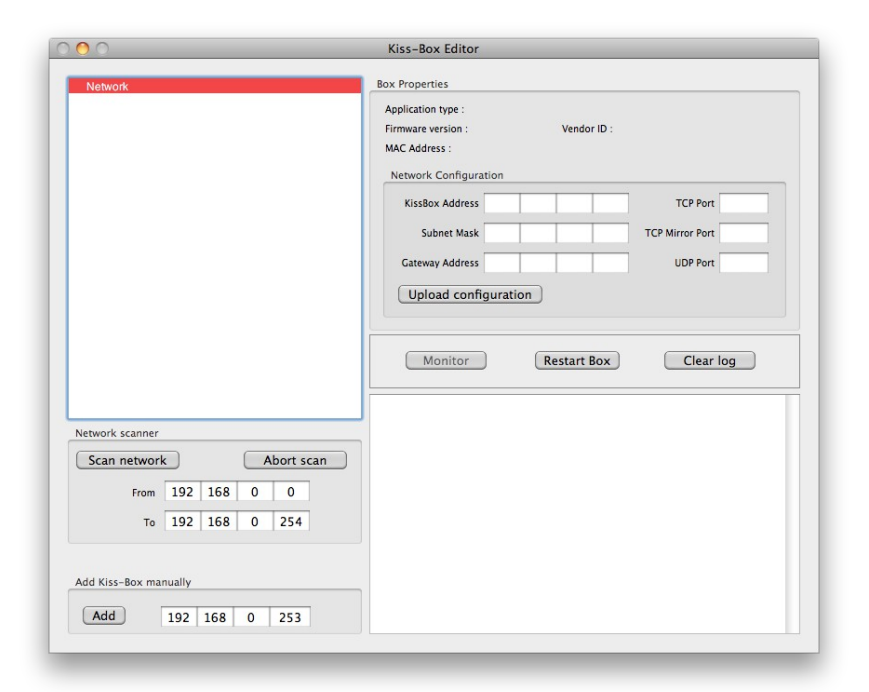

After a few seconds, you will normally see "Found Kiss-Box xx.xx.xx.xx" (with the Box IP address of course, not "xx.xx.xx.xx") indication appear in the log window. If the Box can not be found, check your computer network settings. The most common problem is a network card configured with a wrong IP address and/or in a different subnet (for example, it does not work if the computer has address 192.168.1.20 on subnet 255.255.255.0)

When the KissBox Editor has located the RTP-MIDI Box, click on the arrow in front of "Network" in the tree display. You will then see the following indication "RTP-MIDI @ xx.xx.xx.xx". The current network parameters used by the KissBox are also displayed on the right side of the window.

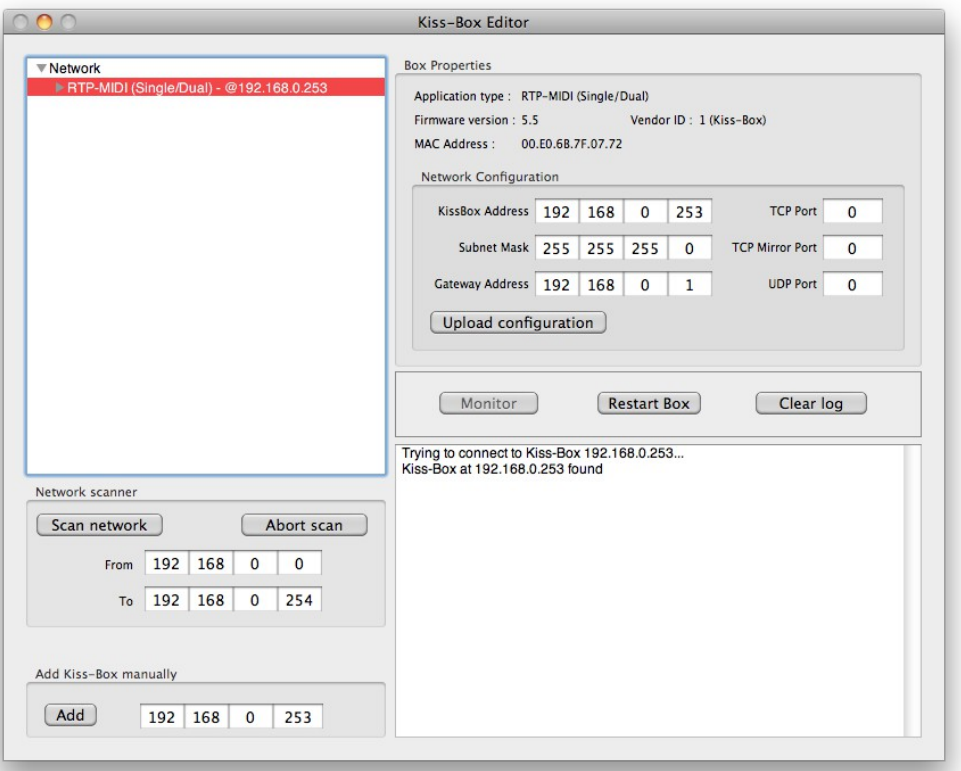

IMPORTANT: check that the firmware version is 5.5 or greater. If your KissBox is still running an older firmware version, use the "Upload firmware" command in "Tools" menu to load the last RTP-MIDI firmware in the KissBox (you just need to follow the instructions given in the uploader utility window)

#### <span id="page-11-1"></span>7.1 - DHCP activation in KissBox

All KissBox products now support DHCP since firmware V5.0. If you want to use the KissBox with a DHCP server, just enter 0.0.0.0 for the KissBox address and restart the KissBox.

If a DHCP server is found on the network, the KissBox will use it to get an IP address. If no server DHCP is found, the KissBox will automatically switch to ZeroConf mode and will use a 169.254.xx.xx IP address.

Note that it is not possible to know which address the KissBox will receive from the DHCP server, apart if you have configured the server to give a specific address based on the KissBox MAC address. You will then need to use the Scan Network function to locate the KissBox in the network.

#### <span id="page-11-0"></span>7.2 - RTP-MIDI node configuration

The last thing to do is to define the KissBox RTP-MIDI node configuration, in order to let it connect to your iPad.

Double click on the RTP-MIDI entry in the tree (where you see "RTP-MIDI (Single/Dual) @ xx.xx.xx.xx"). The following window will then appear

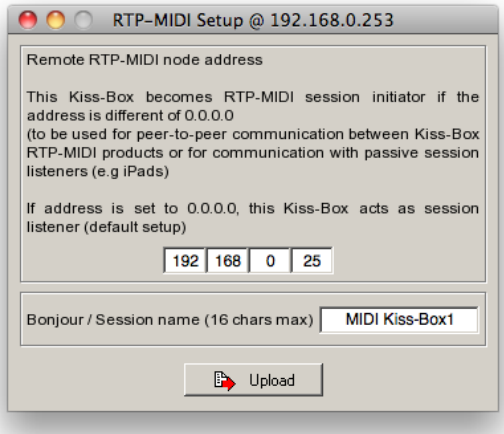

Enter the IP address used for the iPad in the top four edition boxes (we have entered 192.168.0.25 on the screenshot, which is the address that you can see on the iPad screenshot before)

IMPORTANT : you must enter exactly the same address, since there is no way to define RTP-MIDI parameters within the iPad!

The "Bonjour / Session name" is not important for the iPad application, since it is only displayed on Mac OS and Windows RTP-MIDI drivers. However, it's a good idea to change it into a meaningful name, in order to help you to remember what is the application of the current RTP-MIDI KissBox.

Click then on "Upload" button to activate the configuration. The KissBox will then restart automatically and attempts to establish an RTP-MIDI session with the iPad.

# <span id="page-12-0"></span>**8 - How can I check that my RTP-MIDI link is working ?**

The most difficult thing with RTP-MIDI on iPad is that there is absolutely no control panel to check if the wireless RTP-MIDI link is active or not. You can only rely on the applications themselves, if the programmer has added a signaling feature.

An easy way to test your RTP-MIDI setup is to use the free MidiPads Lite application, available on AppStore. This application includes small LED on bottom of the screen which is green when the RTP-MIDI link is active, and red when session is not opened.

Once you have configured everything, start the KissBox and wait for a few seconds (you should see the red LED on the KissBox blinking a few times). The "MIDI" LED on the MidiPads application should then turn green.

If it's the case, start touching the different pads: you will see the MIDI OUT LED on the KissBox blinking, meaning that you are receiving MIDI data over the wireless RTP-MIDI link. Congratulations, and welcome in the marvelous field of RTP-MIDI.

If the "MIDI" LED on Midipads remain red, it means that the KissBox can not open the RTP-MIDI session with the iPad. The most common error (and then the first thing to check) is the IP addresses of the different devices.

Do not forget also that the iPad automatically switch to an active WiFi access point when the current one is deactivated (because it is reset for example). Just go back to "Setup" application and check what is the SSID displayed on the "WiFi" line. If you do not see anymore the SSID of your RTP-MIDI WiFi router, it's because the iPad jumped to another "known network" (see the explanation on the bottom of iPad "WiFi networks" page). If you are afraid of loosing your RTP-MIDI session (during live use especially), the best thing to do is to "forget" all WiFi networks you have already activated in your iPad (select the SSID of the network you want to deactivate, touch the blue arrow to open the control panel and touch "Forget this network")

# <span id="page-13-0"></span>**9 - Document revisions**

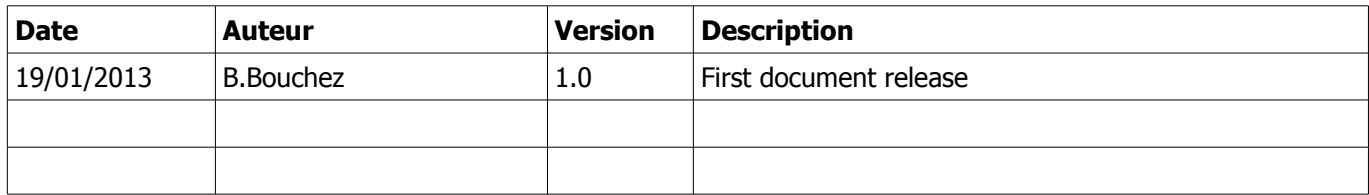